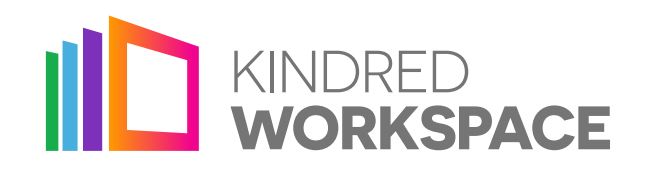

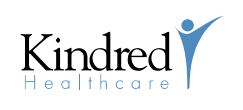

Information Technology Solutions

## **Downloading & Installing VMware Horizon Client**

To access Kindred Workspace from a personal computer, you must download and install the VMware Horizon Client. This free download provides the core, functional components that allow you to remotely launch Kindred applications and systems.

1. From your personal computer, open your

process could take several minutes.

computer type and internet browser. 7. Follow the on-screen instructions to **install the** 

are from a Windows 10 computer)

6. Open your download file location and **double** click the Horizon Client installation package. This location may vary depending upon your

computer (Windows or Mac).

2. Browse to www.vmware.com/go/viewclients.

4. Click the Go to Downloads link for your type of

package will begin to download. Based upon your internet connection speed, the download

internet browser.

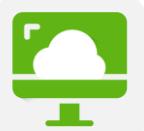

Visit the VMware client website and choose Horizon 7 (5.0) from the version drop down. Then, choose to download the appropriate version for your type of computer.

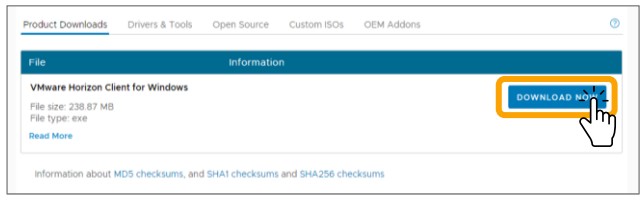

Click the Download Now button.

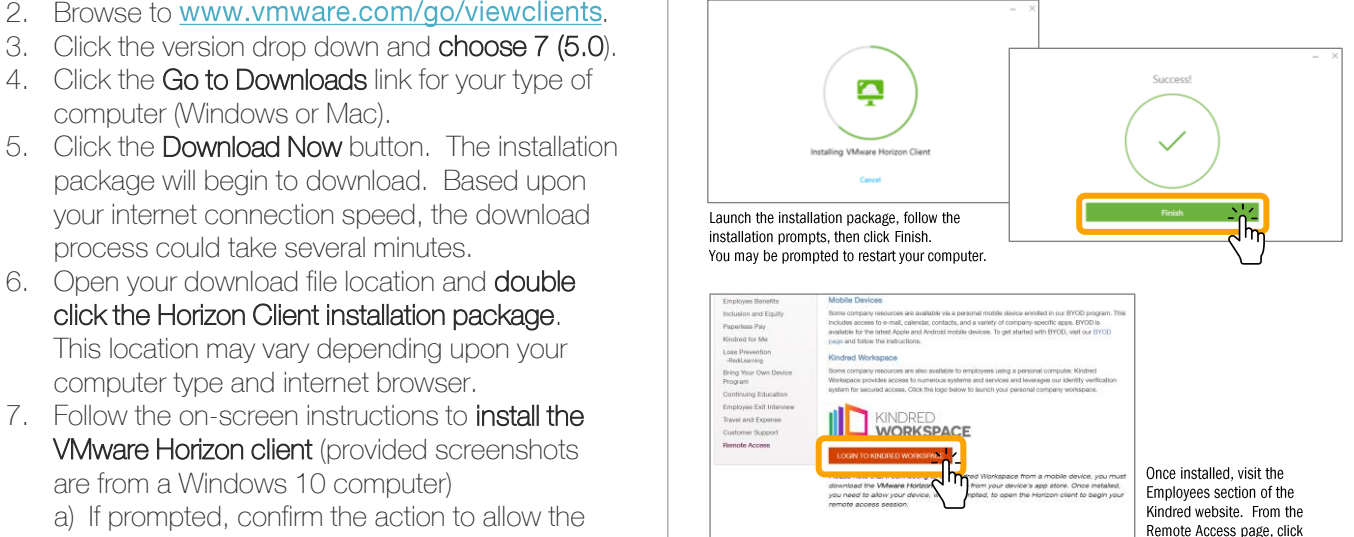

a) If prompted, confirm the action to allow the installer to make changes to your computer.

b) If prompted, click Finish once the Horizon Client is installed.

**VMware Horizon client** (provided screenshots)

c) You may be prompted to restart your computer. Save any documents and then click Restart.

You are now ready to access your Kindred applications and systems remotely from your personal computer!

As a reminder, the Kindred Workspace is available from the Kindred website (www.kindred.com) > **Employees > Remote Access.** Then, click the Login to Kindred Workspace button. You'll be asked to confirm your identity during sign-in.

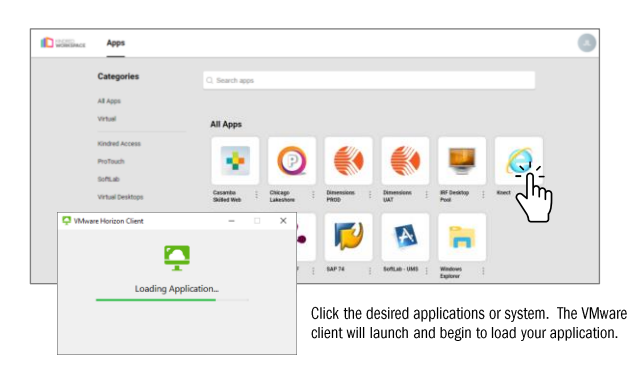

## **Need Help?**

## 1-833-571-HELP

Login to Kindred Workspace

Contact Kindred's Customer Support, 24x7x365.

HORIZON 7  $(5.0)$  ~

Horizon 7  $(5.0)$ 

Horizon 7 (4.0)

Horizon 8